## **Inloggen met 'Microsoft Authenticator' op storingenstations.nl van NS Stations**

versie april 2024 | IT Team Onderhoud NS Stations | Vragen? neem contact op met NS IT Servicedesk: 088-6719999

**Voor wie**: degenen die met een NS account willen inloggen en gebruik willen maken van de app 'Microsoft authenticator' (en geen gebruik (meer) kunnen maken van de 'KPN Werkplek' app op de Android telefoon).

## **Instructie:**

- 1. Ga je **voor het eerst** gebruik maken van storingenstations.nl?  $\rightarrow$  volg instructie A
- 2. Maak je al gebruik van de 'KPN werkplek' app?  $\rightarrow$  volg instructie **B**

## **A. Eenmalige handeling: koppelen 'Microsoft authenticator' app**

Zorg dat je een actief NS account hebt. Is dit niet het geval? Zie instructie op storingenstations.nl

1. Download de app 'Microsoft authenticator' in de Playstore;

Let op: zorg dat je de eerste keer inlogt op een ander apparaat dan op je telefoon!

- 2. Ga op een ander apparaat dan op je telefoon naar [login.nswerkplek.nl;](file://ns.wpol.nl/nsp-home$/bartjan.damst_nsp/Windows/Desktop/win2019-rds/login.nswerkplek.nl)
- 3. Log in met je NS account (eindigt op @nslogin.nl; gedeeld per e-mail) en het tijdelijke wachtwoord (ontvangen per sms);

Er verschijnt een pagina met QR-code.

- 4. Open de app 'Microsoft authenticator' op je telefoon; Er verschijnt een keuzescherm.
- 5. Scan de QR-code en kies 'Een QR-code scannen'; Resultaat: het account met de gebruikersnaam eindigt op @nslogin.nl is toegevoegd.

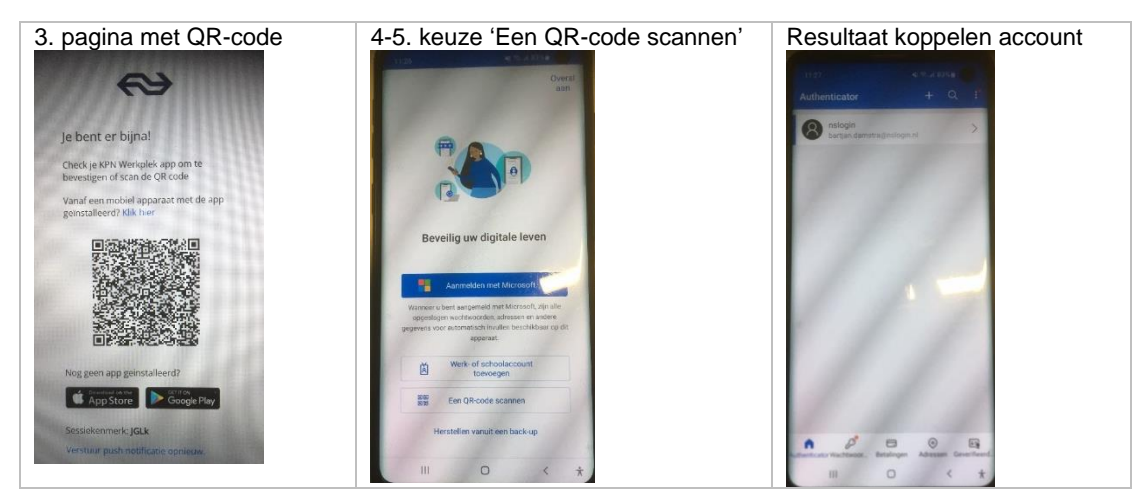

## **B. Nieuwe telefoon? Of overstappen van gebruik 'KPN Werkplek' app naar 'Microsoft authenticator'**

- 1. Ga naar [https://resetpassword.nswerkplek.nl;](https://resetpassword.nswerkplek.nl/)
- 2. Vul je gebruikersnaam@nslogin.nl in en mobiele nummer en kies 'volgende';
- 3. Vul de ontvangen SMS code in en het antwoord op jouw geheime vraag en kies 'volgende';
- 4. Kies voor de onderste optie "Vernieuw tweestaps verificatie code voor mobiele app"; Resultaat: de 'KPN Werkplek' app is nu ontkoppeld van je account
- 5. Ga naar [https://storingenstations.nl](https://storingenstations.nl/) om in te loggen;
- 6. Volg de stappen zoals hierboven beschreven onder 'A. Eenmalige handeling' om de 'Microsoft authenticator' app te koppelen aan je account.